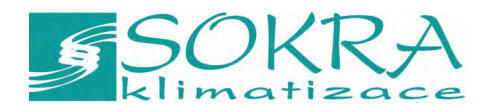

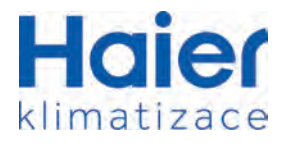

# Dotykový centrální ovlada

# YCZ-A004

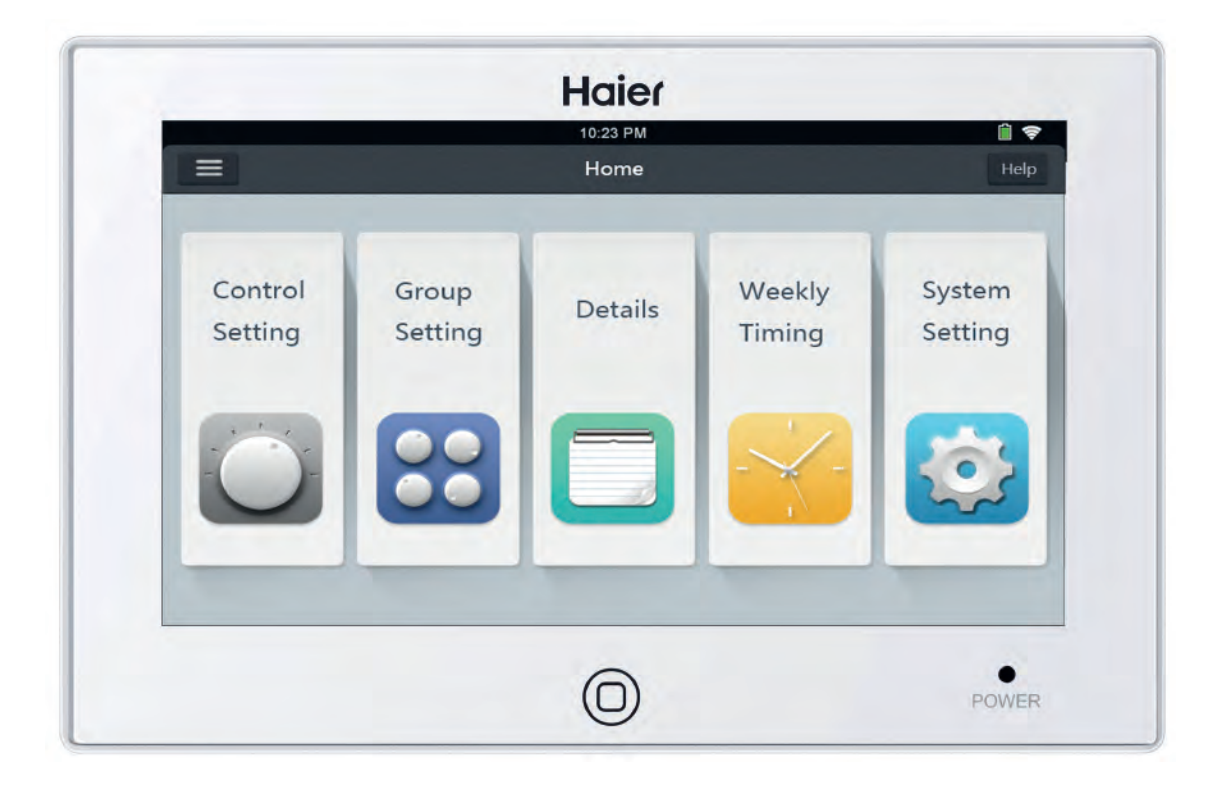

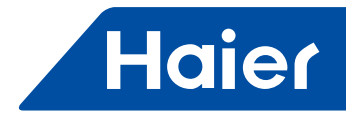

# Popis funkcí centrálního ovladač

1. YCZ-A004 může ovládat jednotky MRV, single split and Supermatch. V případě použití s jednotkami MRV může být ovládáno až 256 vnitřních jednotek a 128 vnitřních jednotek single split & supermatch.

① Pro ovládání jednotek MRV, je nutné připojit ovladač přes převodník IGU05. Jeden převodník IGU05 = jeden MRV systém.

Nahlédněte do systémového nastavení - Local - Výběr typu - MRV

- ② Pro ovládání single split jednotky, je nutné každou jendotku připojit pomocí převodníku YCJ-A002, a veškeré převodníky YCJ-A002 vnitřních jednotek jsou následně připojeny do YCZ-A004. Nahlédněte do systémového nastavení - Local - Výběr typu - Single split
- ③ Pro ovládání super match nebo multisplit systémů , je nutné každou jendotku připojit pomocí převodníku YCJ-A002, Nahlédněte do systémového nastavení - Local - Výběr typu - Multi
- 2. Hlavní funkce centrálního ovladače
- ① Monitoring a ovládání vnitnřích jednotek jako Zapnout/vypnout, Mód, Ot. ventilátoru, Nastavení teploty, chyby atp.
- ② Nastavení řídících zón a jejich libovolná editace.
- ③ Možnost nastavení: Zapnout/ vypnout, provozní mód, ot. ventilátoru, teplota a to pro každou jednotku nebo skupinu / zónu
- ④ Kontrola vnitřních jednotek, detailní informace jako reálná teplota v místnosti, teplota výměníku, chybové hlášení.
- ⑤ Pro MRV jednotky jsou 3 možnosti nastavení řídícího módu pro každou vnitřní jednotku: LIFO, Central & Force. Pro jednotky single split může být vybráno LIFO a Force.

LIFO: vnitřní jednotky budou v provozu dle posledního povelu z jakéhokoliv ovladače. Např. centrální ovladač nastaví nízké provozu s vysokými otáčkami ventilátoru. otáčky ventilátoru, ale poté nástěnnným ovladačem jsou nastaveny vysoké otáčky. Tzn., že vnitřní jednotka bude v

Central: centrální ovladač plnohodnotně ovládá vnitřní jednotku, zatímco individuálním ovladačem je možné pouze On/Off. Force: centrální ovladač plnohodnotně ovládá vnitřní jednotku, zatímco individuálním ovladačem to možné není.

- ⑥ Beznapěťový kontakt on/off. V případě sepnutí tohoto kontaktu např. požární alarm, centrální ovladače vypne veškeré jednotky.
- ⑦ Týdenní časovač může být nastaven pro každou jednotku, nebo pro skupinu jednotek nebo pro všechny vnitřní jednotky.
- 8 Centrální ovladač umožňuje připojení nadřazeného systému ovládání Modbus RS-485.

# Popis centrálního ovladače

# **Zapnout/vypnout:**  Pro zapnutí ovladače stiskněte toto tlačítko a pro vypnutí jej podržte po dobu 3 s. **Haier**  $\bm{\theta}$ ්ග POWER **Displej/dotyková obrazovka:**  Displej a ovládací část. **Spořič obrazovky:**  Stisknutím tohoto tlačítka zhasne obrazovka a opětovným stisknutím se rozsvítí. **Signalizace:**  Po zapnutí ovladače se tato LED rozsvítí. **Tlačítko reset:**

Pro reset ovladače stiskněte toto tlačítko.

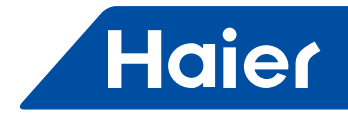

# Popis centrálního ovladače

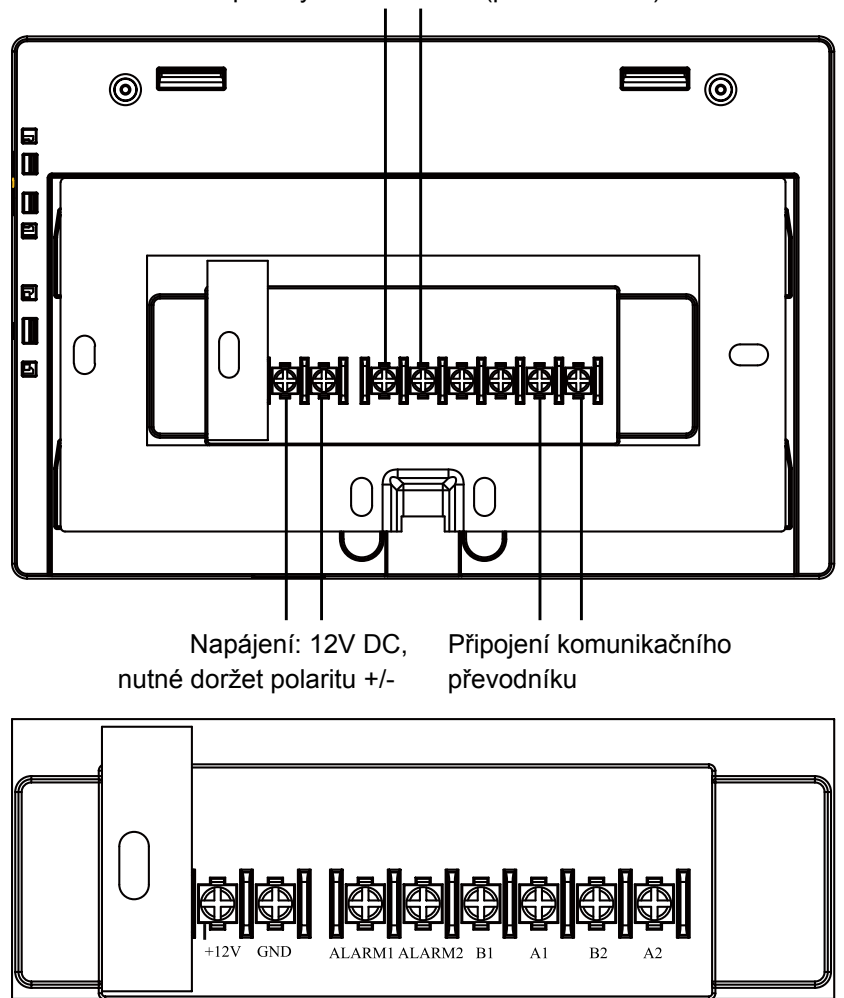

#### Beznapěťový kontakt on/off (požární alarm)

Napájení (12V, GND): 12V DC, věnujte pozornost správnému zapojení polarity +/-

Beznapěťový on/off kontakt (ALARM1, ALARM2): Jednotky jsou normálně v provozu když je kontakt uzavřený, otevřením kontaktu dojde k vypnutí jednotek

Připojení komunikace (B2, A2): Použití k připojení komunikačního převodníku, věnujte pozornost zapojení polarity +/-. A2 by mělo být zapojeno na 485+, zatímco B2 na 485-.

B1, A1: Reservováno pro připojení RS-485 modbus (možné připojení na MaR zápis i čtení hodnot)

# Vysvětlení klíčových funkcí / ovládání

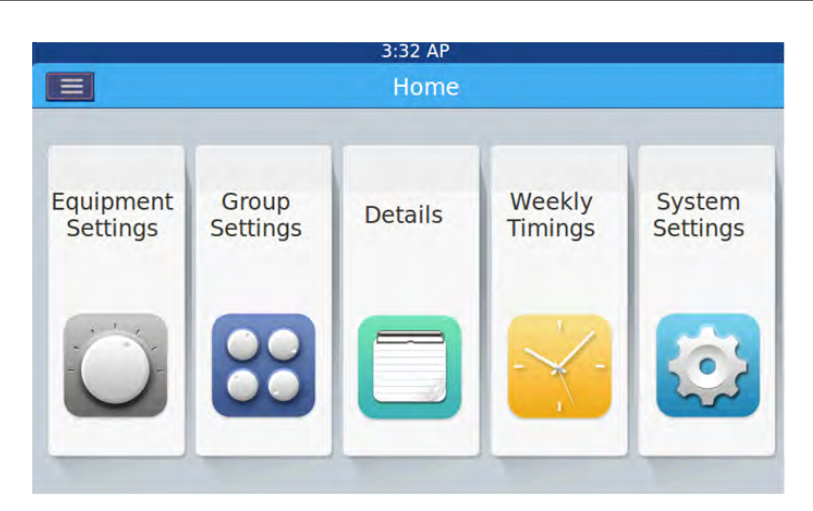

Po zapnutí centrálního ovladače, zobrazíce se domácí obrazovka viz obr. výše s ikonami:

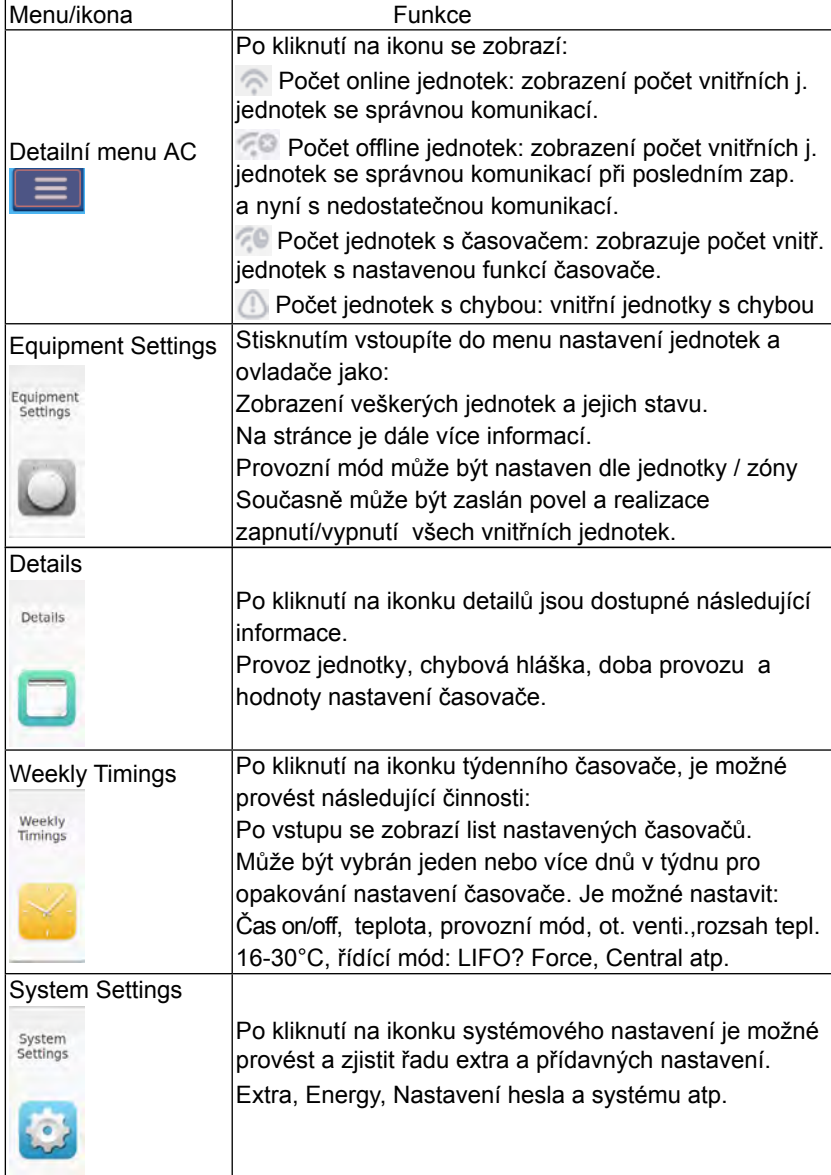

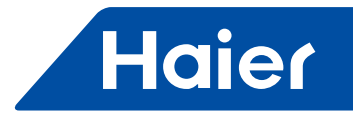

# Nastavení centrálních komunikačních adres vnitřních jednotek

Při využit centrálního ovladače, je žádáno nastavit centrální komunika ční adresu na vnitřní el. desce každé jednotky. Bez nastavení konkrétní adresy bude velmi složité rozpoznat, která jednotka v ovladači odpovídá fyzicky jednotce v systému. Nehledě na fakt, že povýpadku el. energie se přidělí adresy znovu, ale rozdílně. Tedy přiřazení adres je náhodné.

#### Pro systémy MRV

Pro každý připojený systém na centrální ovladač adresy začínají od 1. Pokud celkový počet jednotek na systému je 20, potom by adresy měli být 1-20; pokud 50 ks analogicky by adresy měli být 1-50. Nejvyšší adresa je 64.

Pozn.: každá vnitřní jednotka respektive adresa začíná 1 (dle typu vnitřní PCB!!!). 1 = ON, 0 = OFF **1. Nastavení adresy vnitřní jednotky**

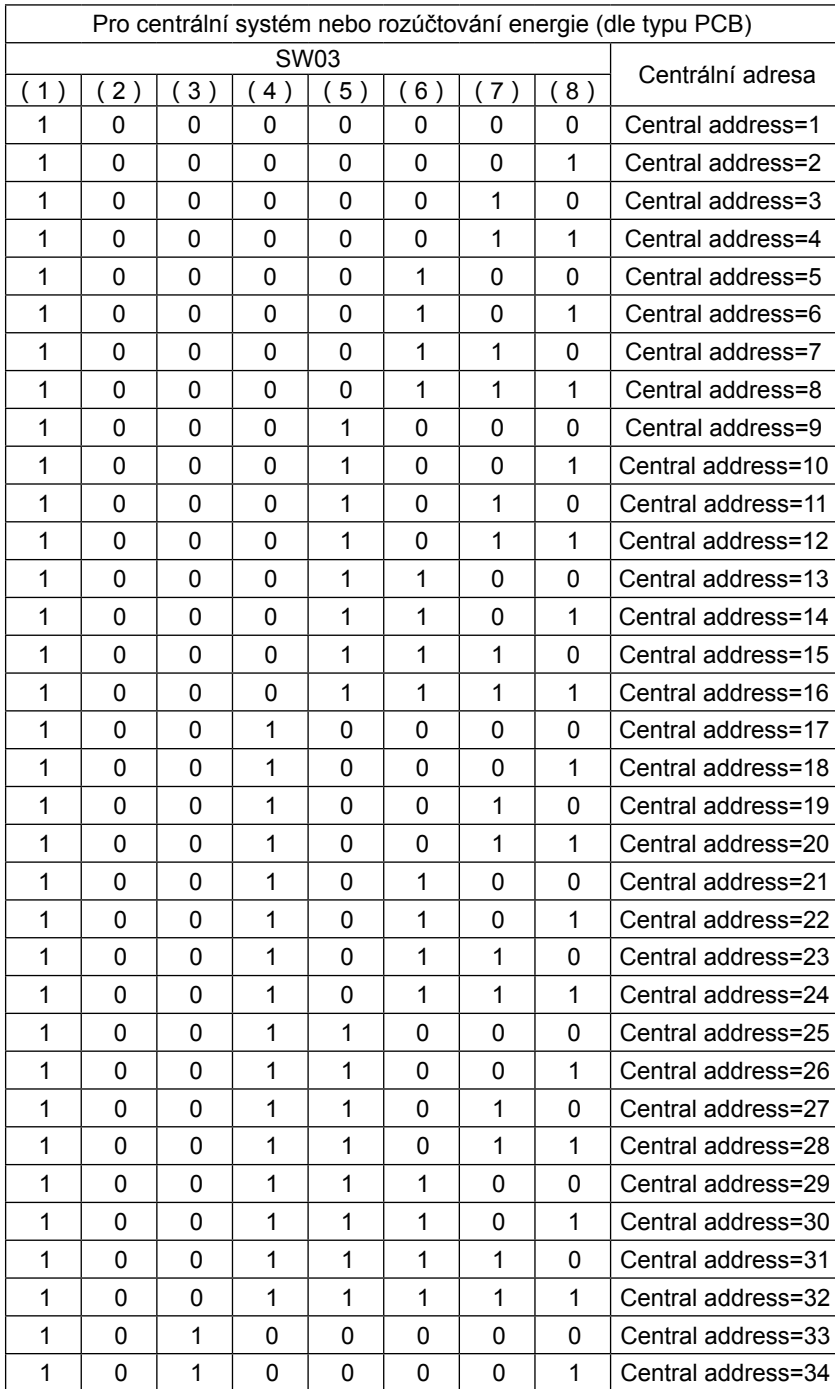

# Nastavení centrálních komunikačních adres vnitřních jednotek

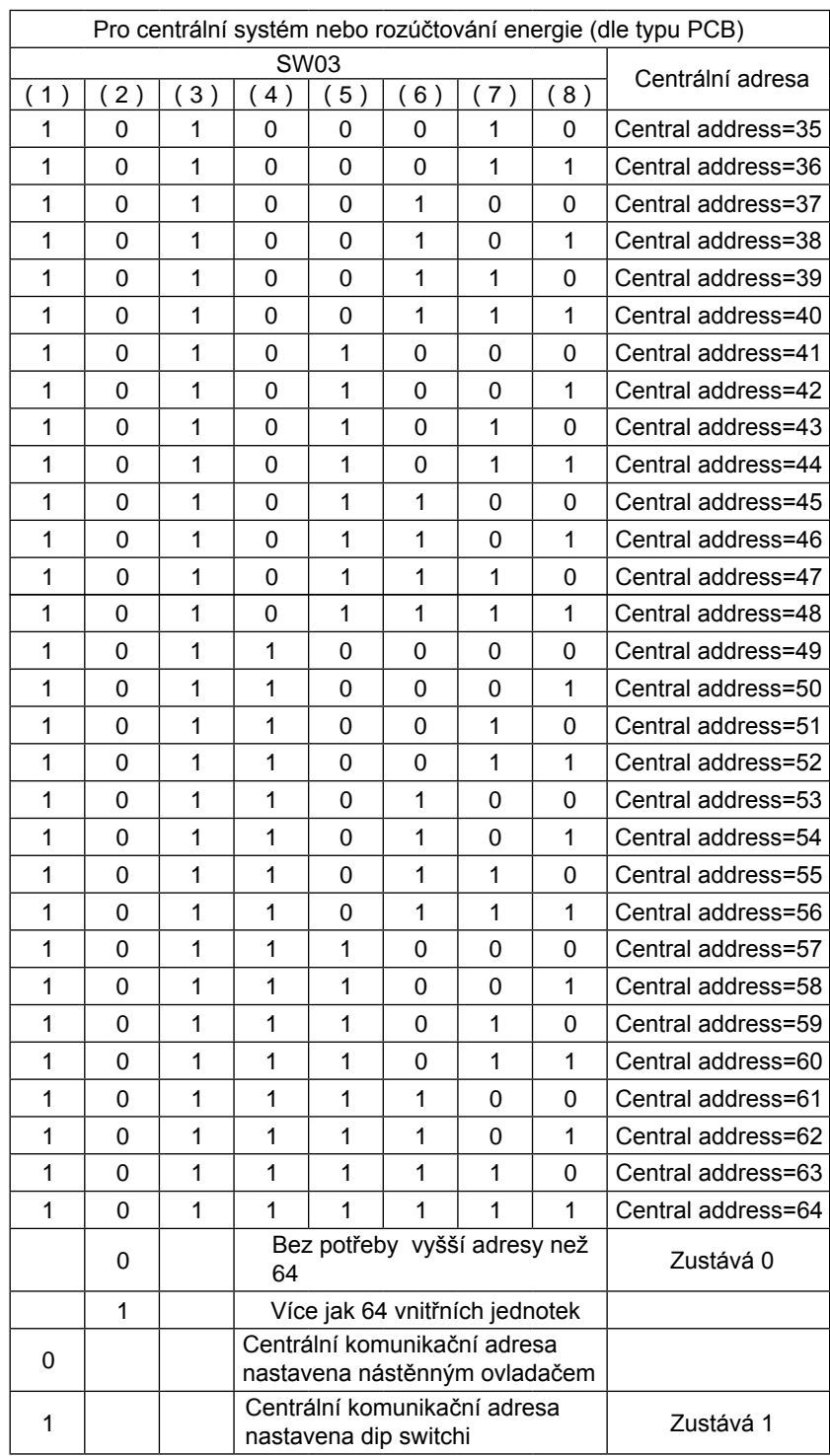

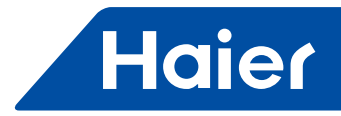

# Nastavení centrálních komunikačních adres převodníků

#### **2. Nastavení adresy komunikačního převodníku**

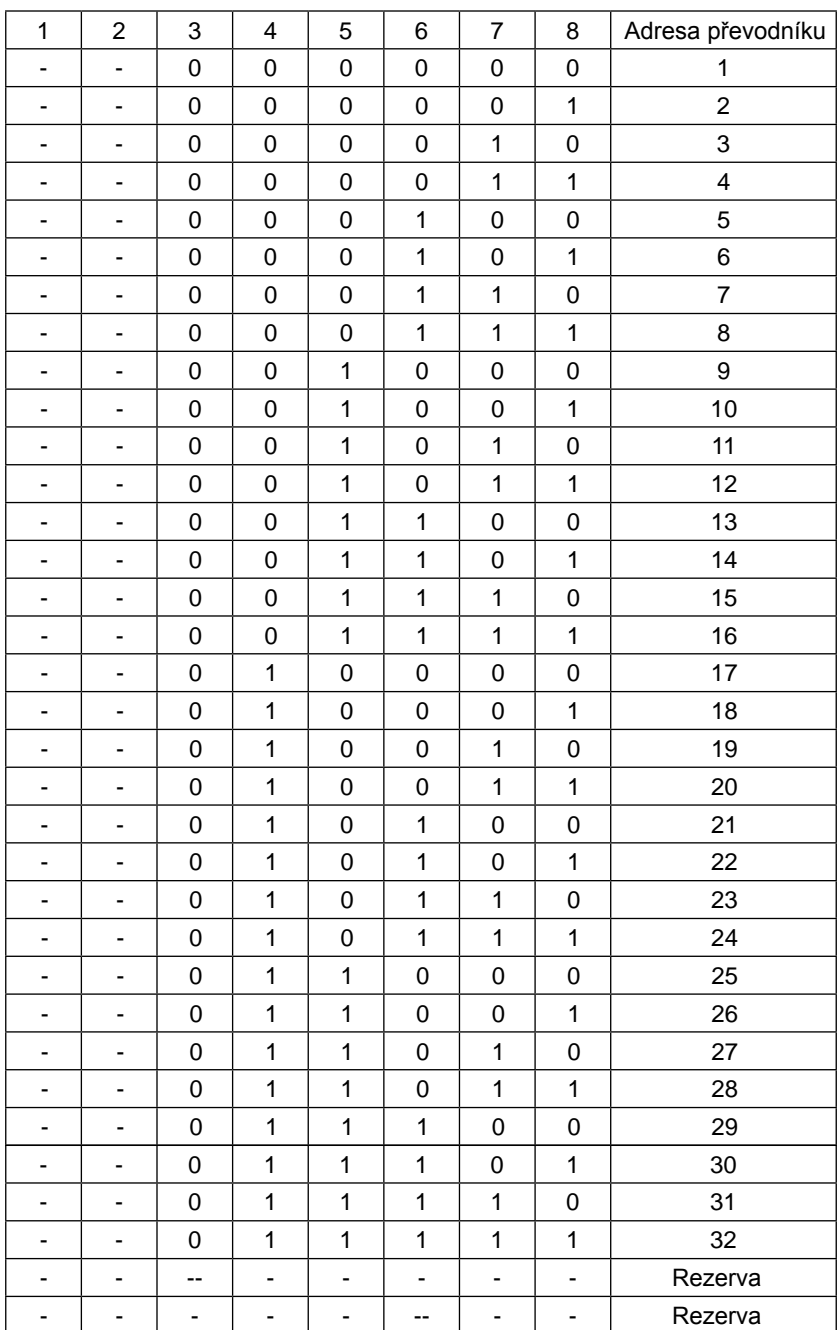

# Nastavení centrálních komunikačních adres převodníků

V případě připojení 1 vnitřní jednotky na IGU05, který má nastavenou adresu jako č. 1 a centrální adresa jednotky je č. 6, zobrazení potom bude na centrálním ovladači jako 1-6; V případě připojení 1 vnitřní jednotky na IGU05, který má nastavenou adresu jako č. 20, a centrální adresa jednotky je č. 20, zobrazení potom bude na centrálním ovladači jako 5-20;

Pozn.: YCZ-A004 může mít připojeno max 32 IGU05 a 256 vnitřních jednotek. Pokud je potřeba připojit více IGU05 než 32 ks a počet vnitřních jednotek je menší než 256, je nutné využít další centrální ovladač YCZ-A004. Pokud je potřeba připojit méně než 32 ks IGU05 a počet vnitřních jednotek je větší než 256, je nutné využít další centrální ovladač YCZ-A004.

#### Připojení single nebo multisplit jednotek

Jedna vnitřní jednotka single split vyžaduje 1 převodník YCJ-A002, jeho nastavení je následující:

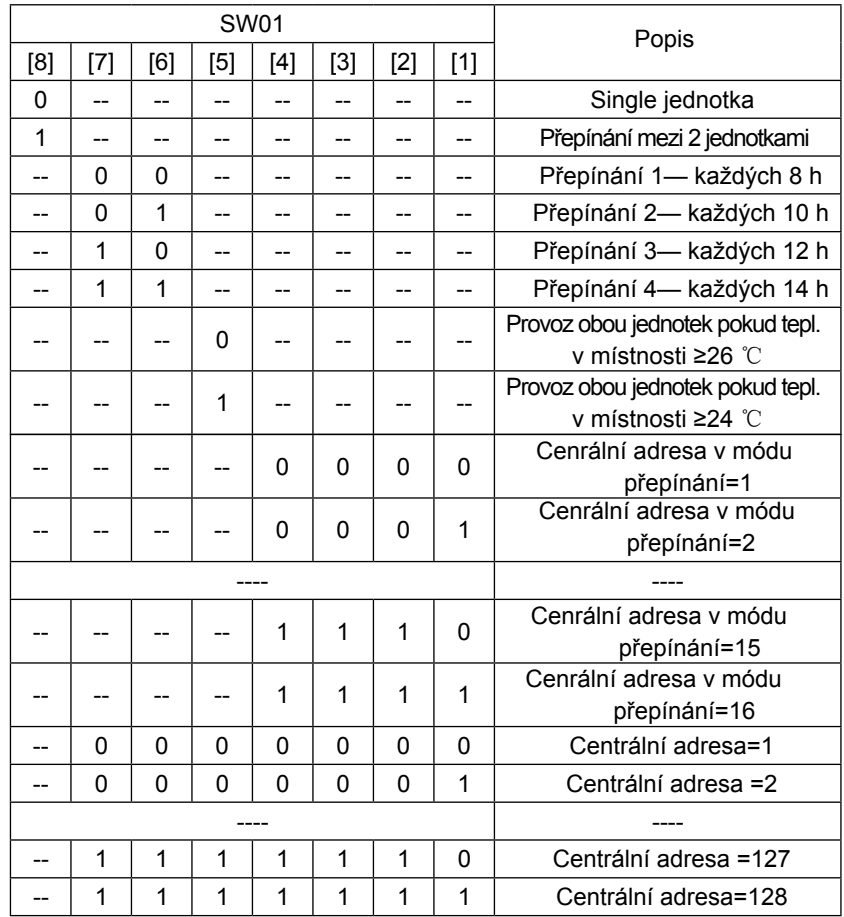

YCZ-A004 může ovládat max 128 vnitřních jednotek v případě připojení single a multisplit jednotek.

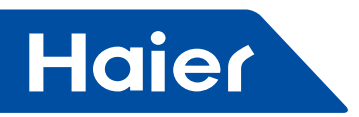

### **Připojení MaR - Modbus RTU - vnitřní jednotky MRV**

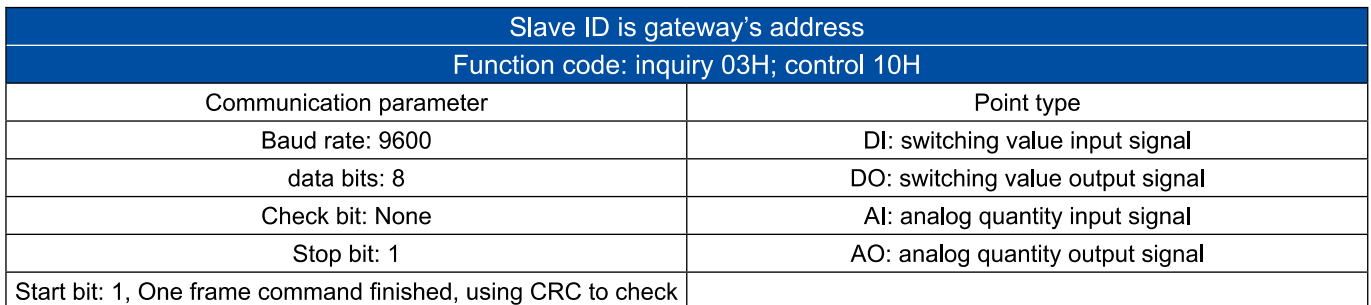

#### Point table:

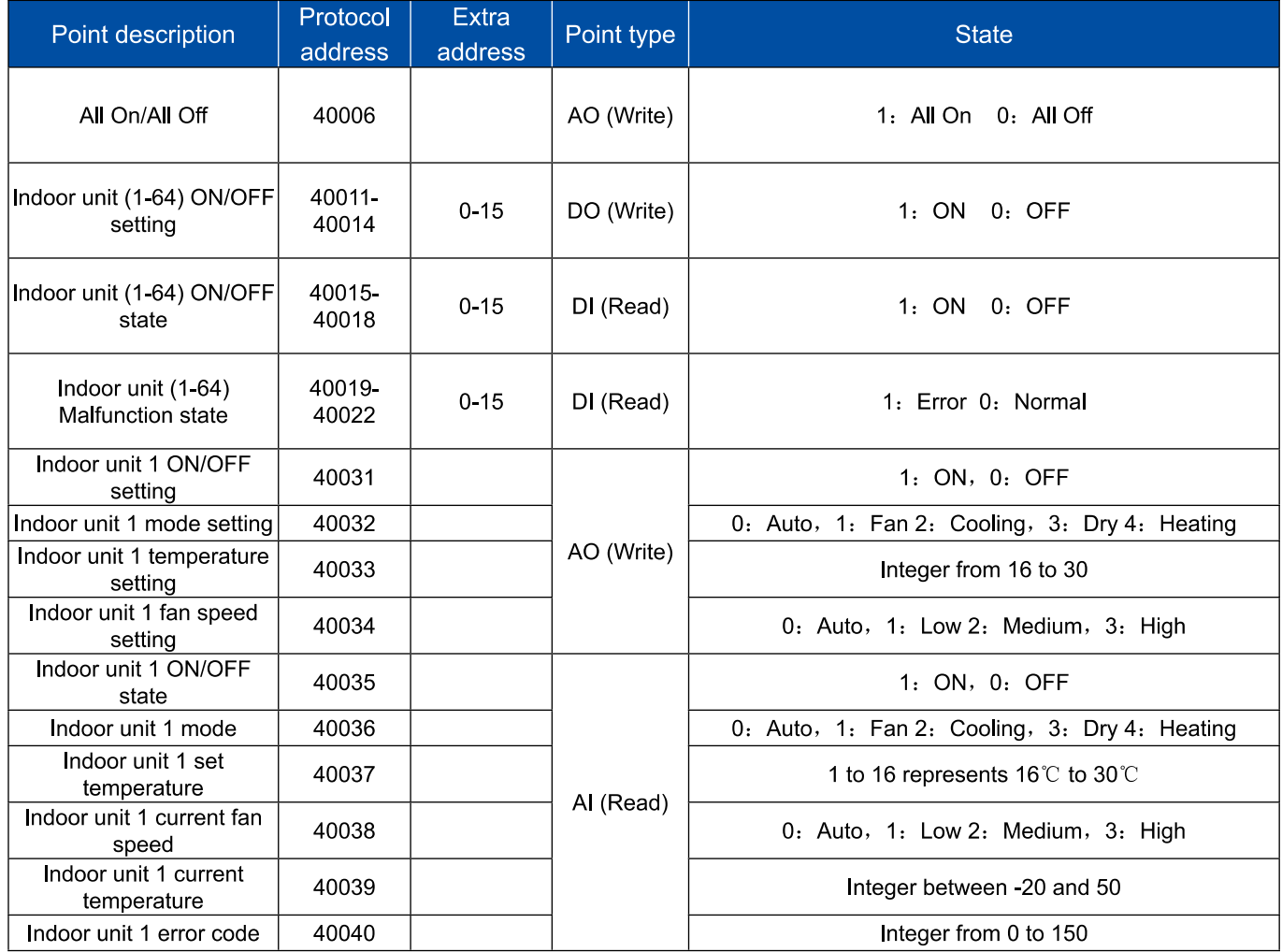

 $\overline{\phantom{a}}$ 

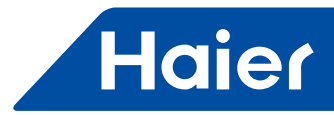

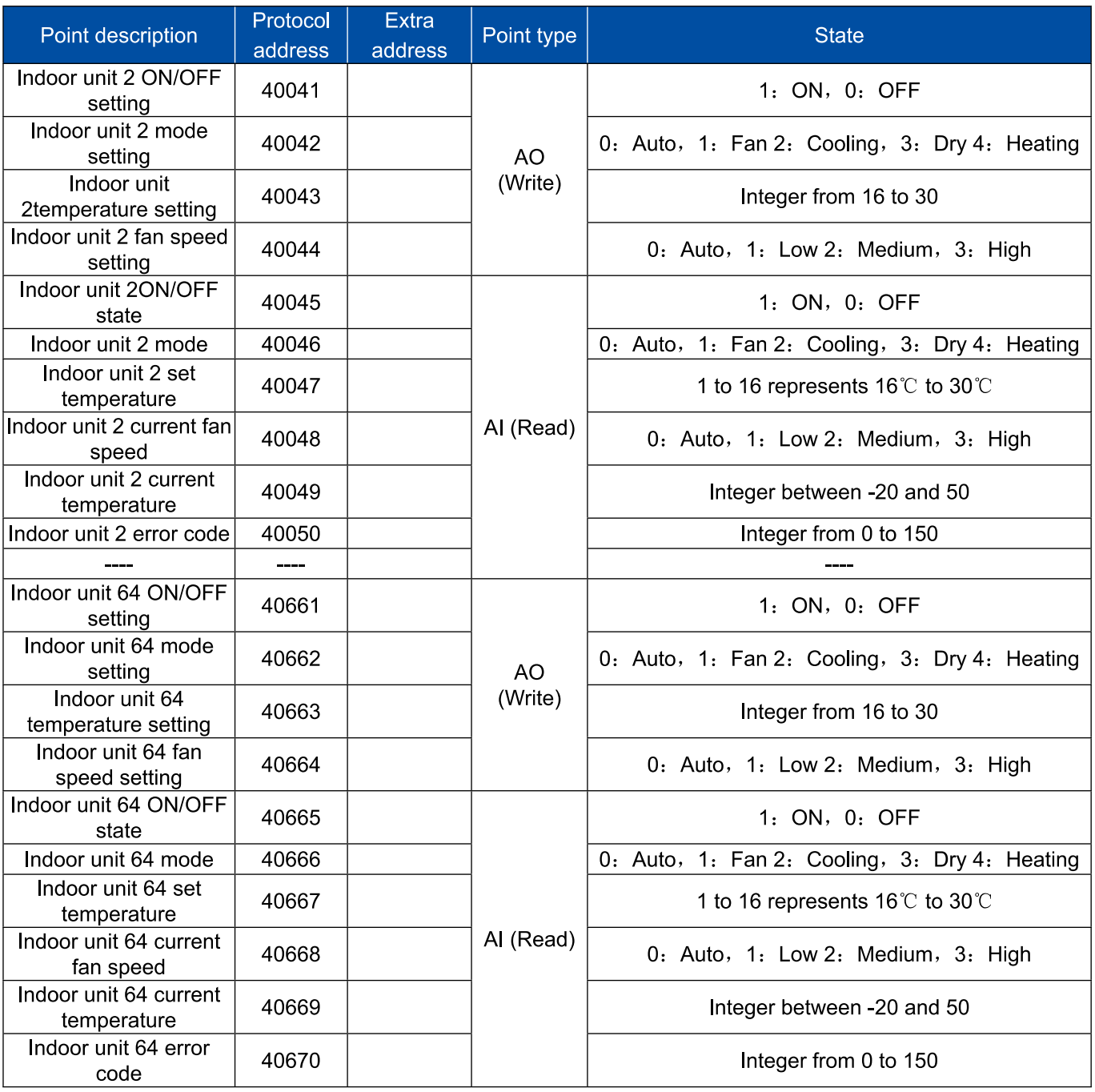

 $\overline{\phantom{a}}$ 

### Nastavení adresy pro nadřazený systém ovl.

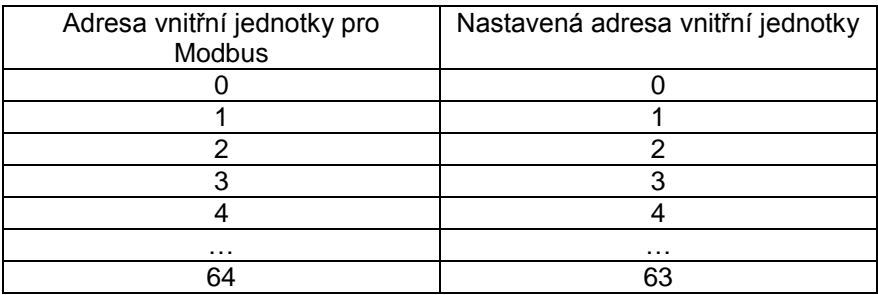

#### **Poznámky pro zapojení 1 ovladače s více systémy (více jak 1 IGU05)**

- Řídicí systém dělí vnitřní jednotky dle jejich přiřazení na IGU05 pomocí slave ID
- Slave ID odpovídá adrese nastavené na konkrétním IGU05 a tím je specifikován daný systém
- Tzn., že v případě zapojení 2 systémů na jeden centrální ovladač a nastavení adresy IGU05 jako 0 a 1 jsou slave ID:
	- pro systém 1 = 1
	- pro systém 2 = 2
- Vnitřní jednotky na dvou systémech

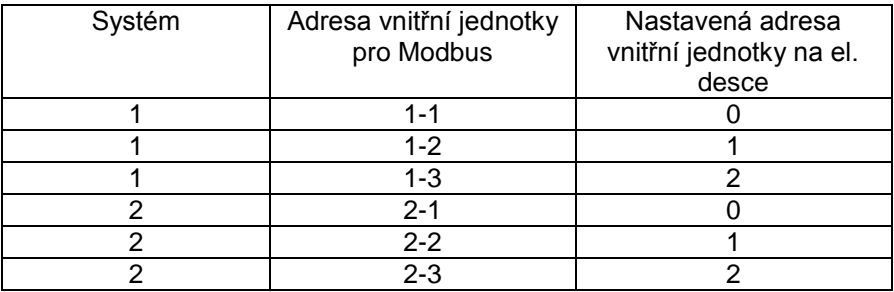

#### **Příklad:**

Pokud chceme nastavit provozní mód vnitřní jednotky 2 na systému 2 je použito slave ID IGU05-2 a adresa pro tento příkaz jednotky 2 je 40042 a dále pak pro patřičný mód 0,1,2,3,4.

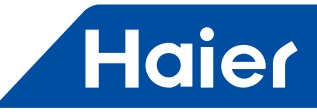

#### **Připojení MaR - Modbus RTU - vnitřní jednotky Super Match (přes YCJ-A002)**

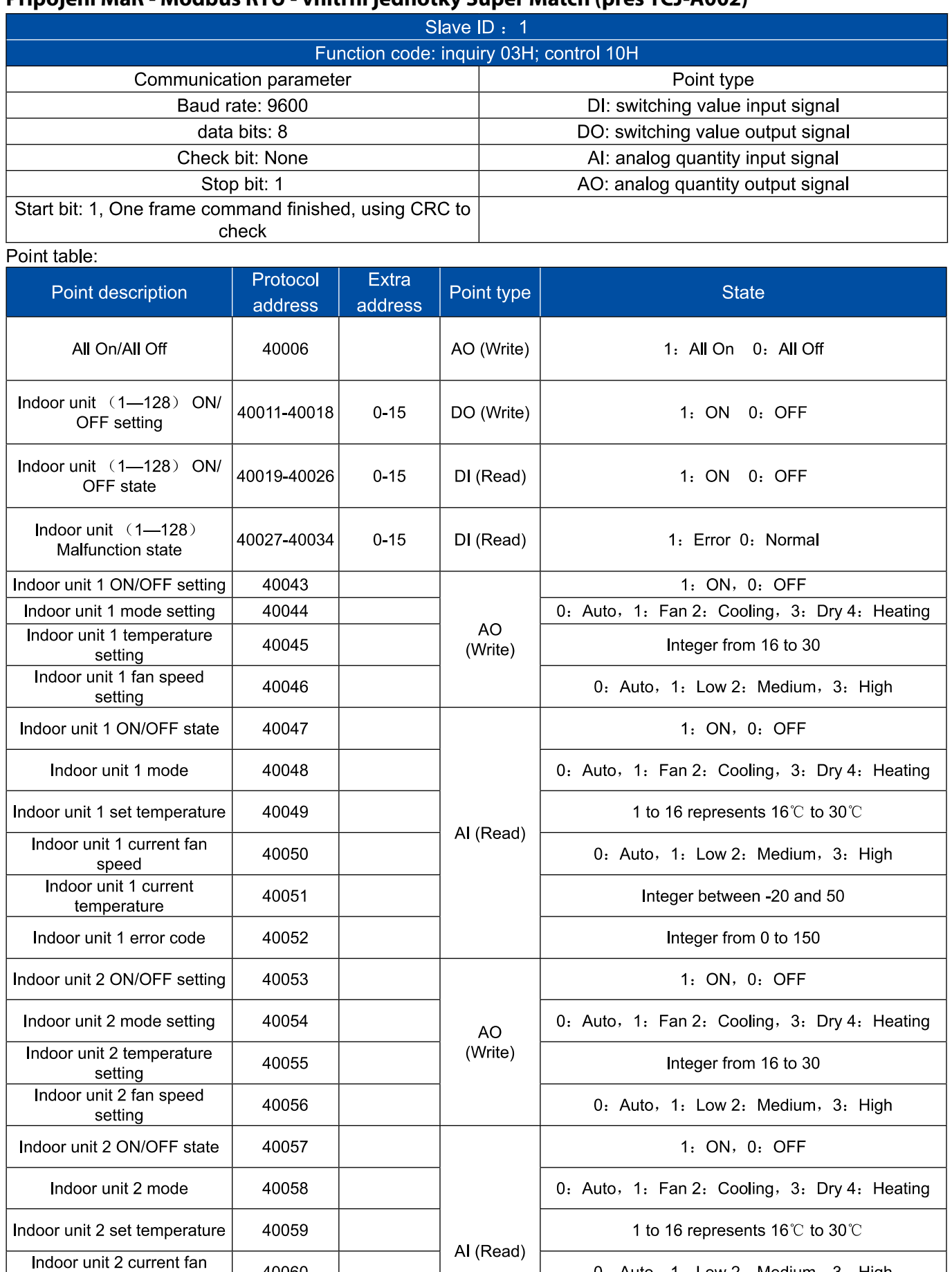

0: Auto, 1: Low 2: Medium, 3: High

Integer between -20 and 50

Integer from 0 to 150

 $\sim$ 

40060

40061

40062

 $\overline{a}$ 

 $\equiv$ 

speed Indoor unit 2 current

temperature Indoor unit 2 error code

 $\sim$ 

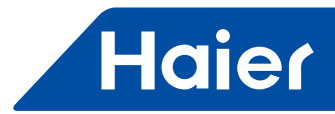

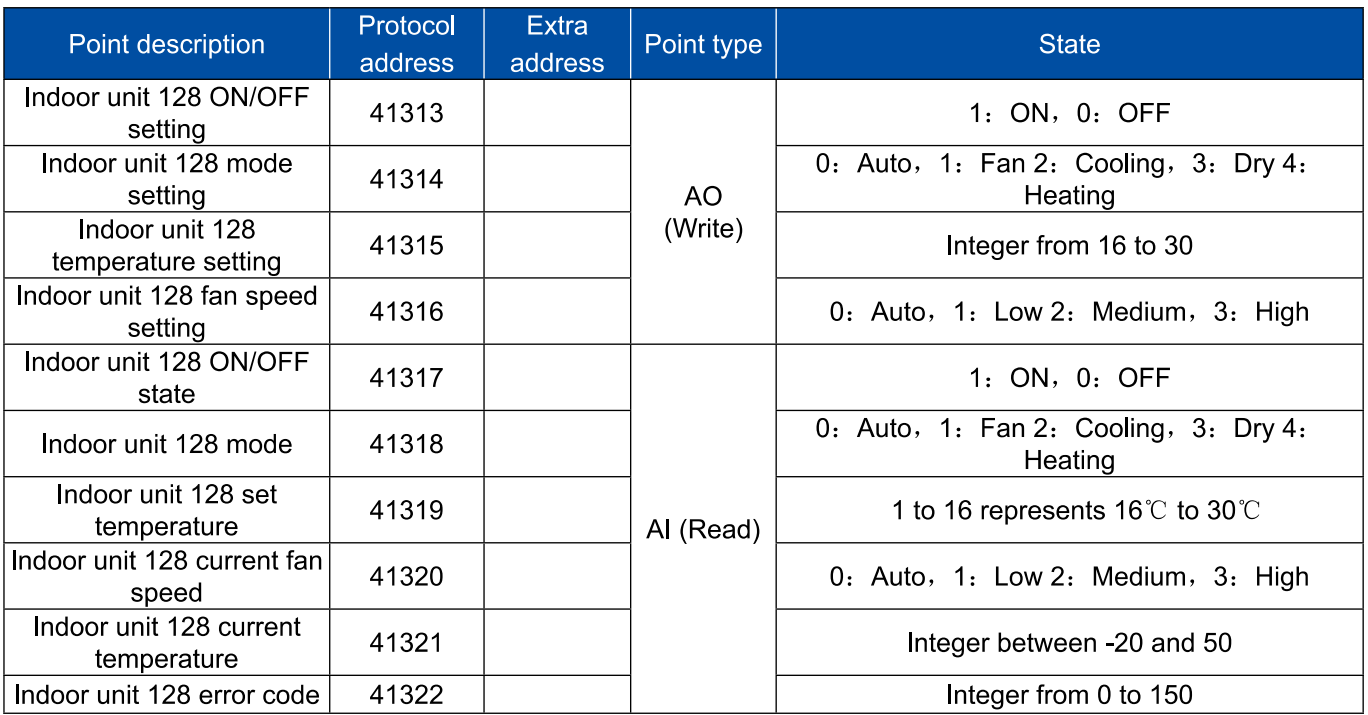

 $\overline{\phantom{a}}$ 

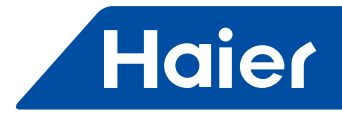

# Schéma zapojení systému

1.Zapojení ovládacího systému s vnitřními jednotkami MRV:

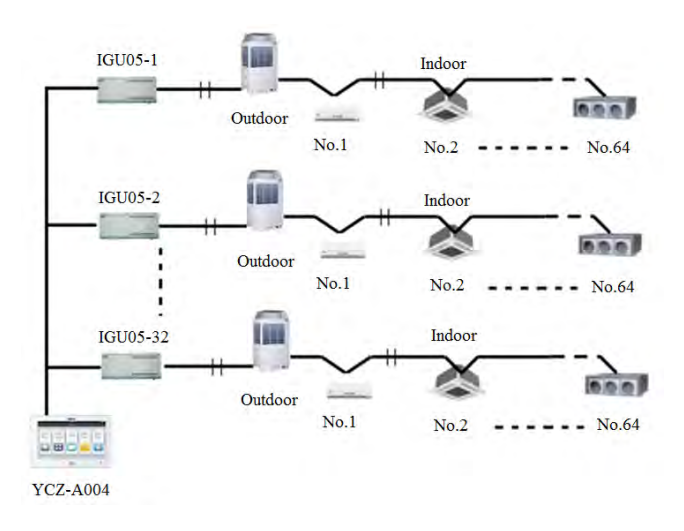

2. Zapojení ovládacího systému se single split jednotkami:

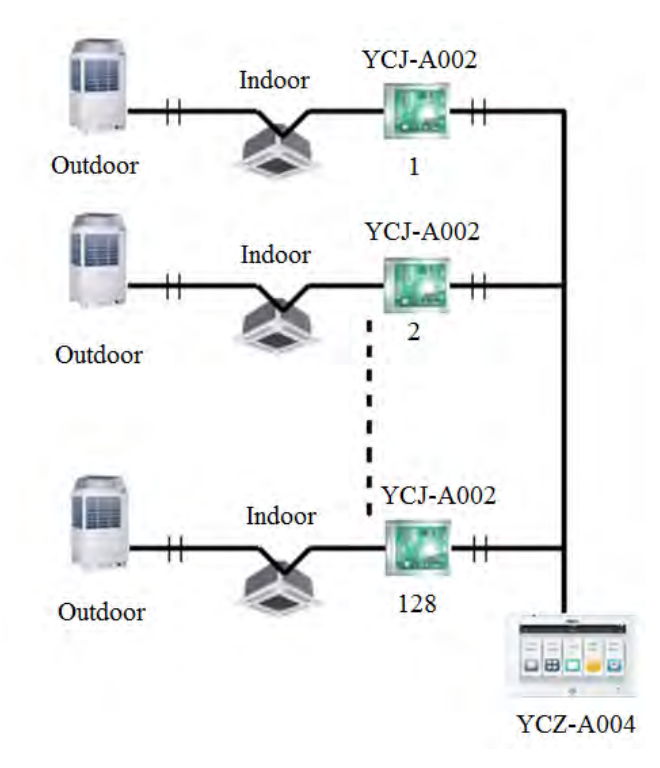

#### Nastavení zařízení

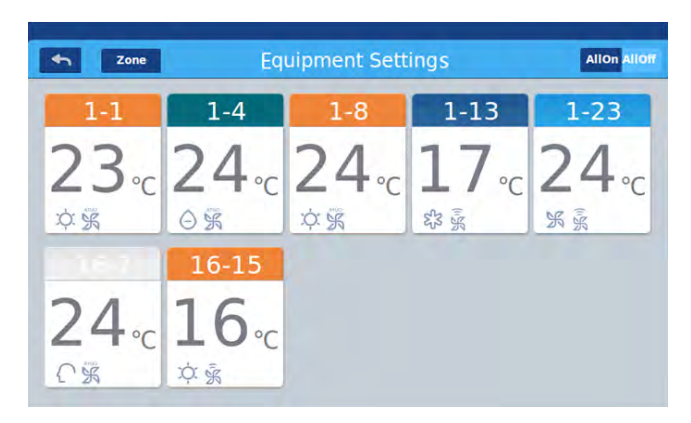

#### Obrázek 1

Stiskněte tlačítko "Equipment Settings" na domovské obrazovce pro zobrazení rozhraní viz obrázek č. 1.

Toto je tlačítko pro návrat na domovskou obrazovku a je vždy viditelné na horní liště.

zone Toto tlačítko umožňuje zobrazit klimatizační jednotky v jednotlivých zónách. Stisknutím tlačítka "Zone" zobrazíte veškeré jednotky ve skupinách. Pokud není žádná jednotka přidána do skupiny, zobrazí se všechny vnitřní jednotky.

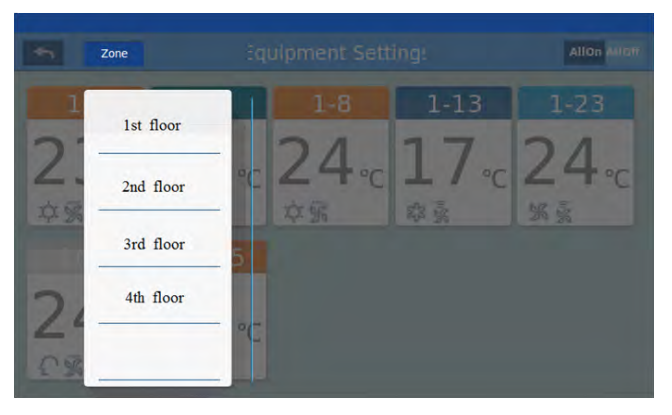

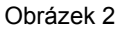

Příklad: Stisknutím 4th flooe (4. patro), se zobrazí veškeré jednotky ve 4. patře tedy v této skupině / zóně. Viz obr. 3.

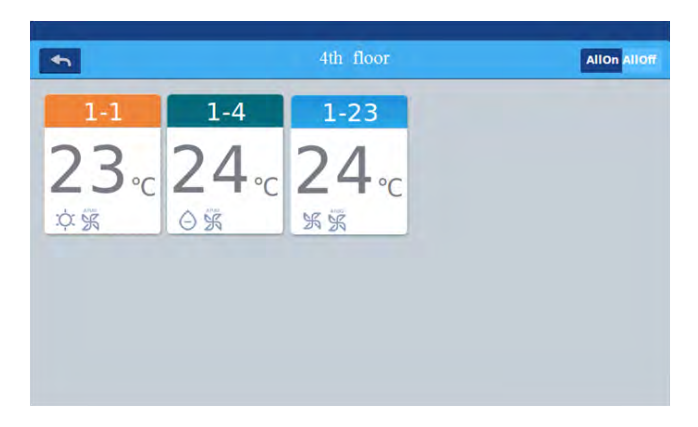

#### Obrázek 3

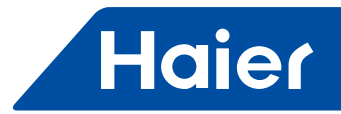

Allon Alloff tlačítko All On / All Off (všechny zapnout / všechny vypnout). Pokud jsou zobrazeny veškeré vnitřní jednotky, toto tlačítko umožňuje všechny jednotky zapnout / vypnout. Pokud jsou zobrazeny jednotky pouze v jedné skupině, toto tlačítko bude ovládat jednotky v zobrazené skupině. Každý zobrazený rámeček reprezentuje jednu vnitřní jednotku. Na každé stránce může být zobrazeno 10 jednotek. Na boku obrazovky můžete posouvat mezi jednotkami.

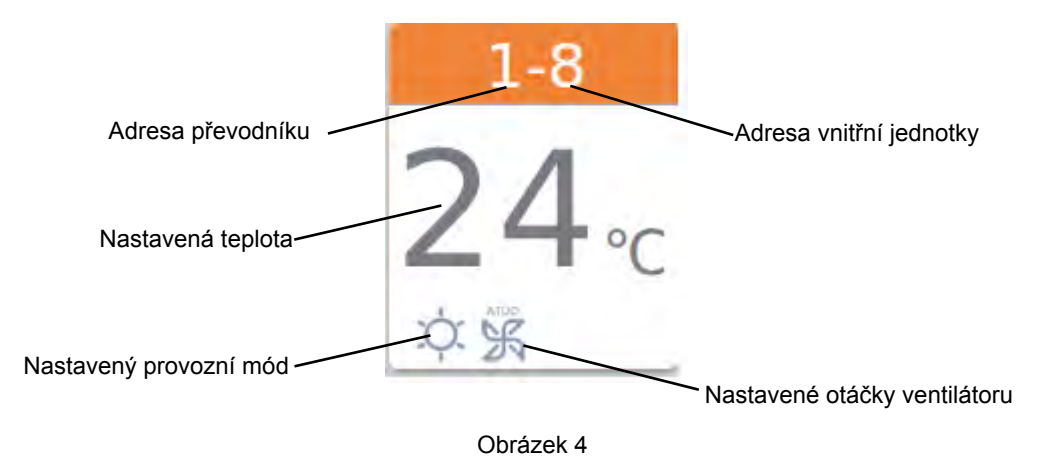

Zobrazení: Barva horní části ikony jednotky reprezentuje provozní mód jednotky.

Vytápění--oranžová;Chlazení--modrá; Odvlhčování--světle modrá (voda); Pouze ventilátor--světle modrá (wathet);Inteligentní provoz--světle modrá (wathet)

Stisknutím ikony vnitřní jednotky vstoupíte do menu nastavení jednotky jako na obrázku níže č. 5.

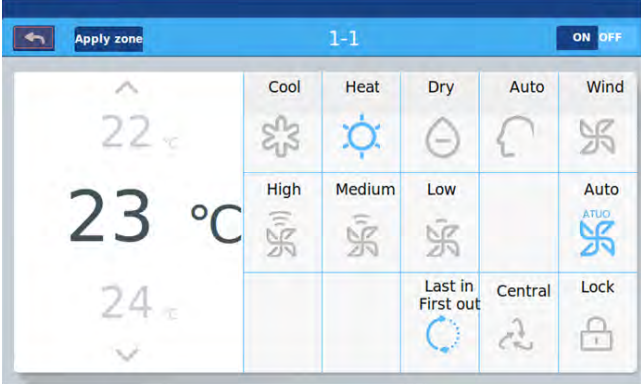

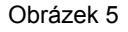

#### **Nastavení vnitřní jednotky:**

Nastavení teploty: Pomocí posunu nahoru a dolu v oblasti nastavení teploty jí můžete libovolně měnit. Stejně tak může být teplota měněna pomocí ∧/∨. Jedním stiknutím změnít teplotu nahoru / dolu.

Zobrazení: Při nastavení provozu pouze ventilátor, bude oblast nastavení šedá a není možné teplotu měnit.

Nastavení provozního módu: Mód vyberete stisknutím příslušné ikony, pokud nastavení proběhlo, ikona se vybarví.

Nastavení ot. ventilátoru: Stiskněte odpovídající ikonu rychlosti ot. ventilátoru, pokud nastavení proběhlo, ikona se vybarví.

Vždy může být vybrán pouze jeden provozní mód a jedny otáčky ventilátoru.

Pozn.: V případě volby provozního módu pouze ventilátor, nemůžete vybrat automatické otáčky ventilátoru.

Nastavení řídícího módu: LIFO- Last in first our (poslední má přednost), Central, Locked, v případě výběru se ikona opět zabarví.

#### **Popis ikon**

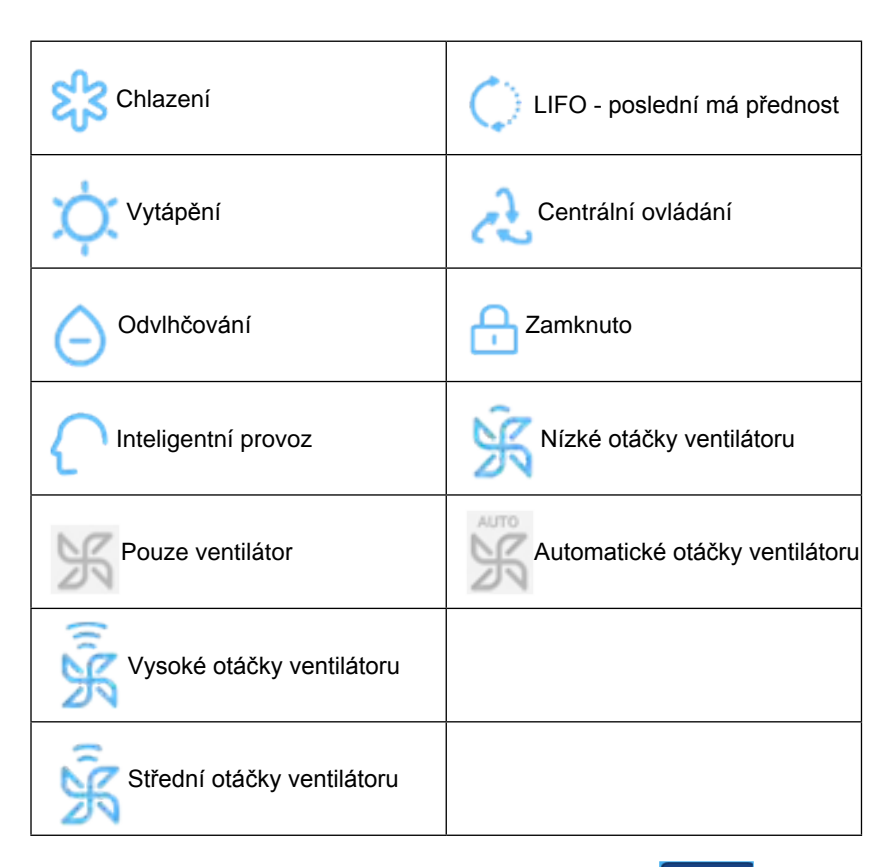

jako je na obrázku č. 6.

Změna režimu / nastavení klimatizace: Po nastavení jednotky, stiskněte a zobrazí se vyskakovací okno

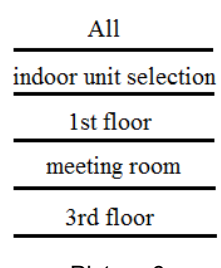

Picture 6

V případě výběru "All", Veškeré jednotky budou v provozu dle Vašeho požadavku.

Pokud vyberete "indoor unit selection", zobrazí se stránka se všemi jednotkami a stisknutím konkrétní jednotky jí vyberete a její barva "stmavne". Vybrané jednotky budou v požadovaném provozu.

Změna názvu jednotky - obrázek č. 7, stisknete název jednotky např. 1-2, zobrazí se vyskakovací okno "please input device name" a stiknutím do prázdeného pole se zobrazí klávesnice. Po napsání názvu jednotky stiskněte "ENTER" pro návrat.

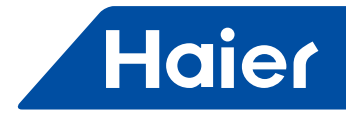

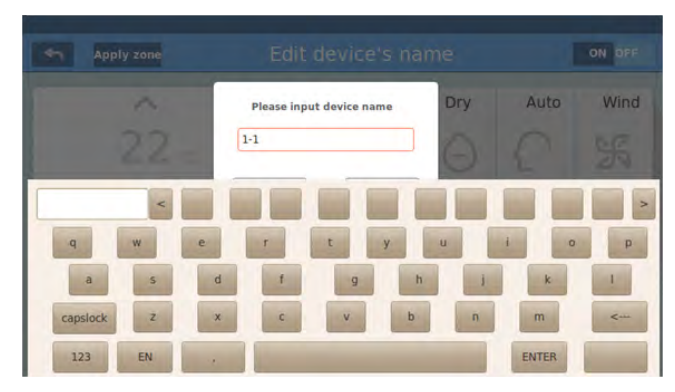

Můžete změnit název jednotky například na "10-16 general manager office", po změně se zobrazí tento název na středu jednotky.

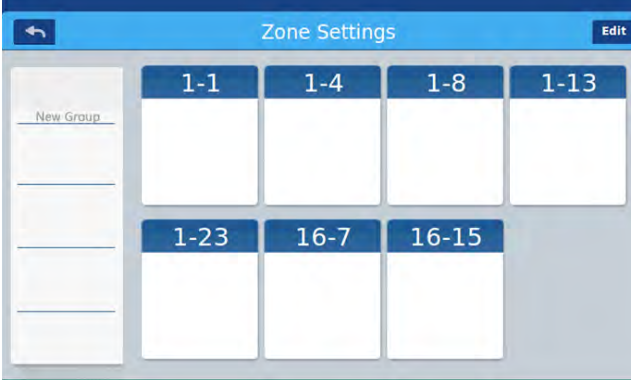

#### Nastavení zón / skupin

Obrázek 1

Na domovské obrazovce stiskněte "zone settings" a vstoupíte do měnu nastavení zón / skupin viz obr. č. 1. Na levé straně obrazovky se zobrazí záložka "New Group", pomocí kterého můžete vytvořit novou skupinu / zónu. Po zvolení možnosti přidání nové skupiny se zobrazí veškeré vnitřní jednotky, které mohou být přidány do skupiny.

Přidání nové skupiny: stiskněte New Group zobrazí se vyskakovací okno viz obr. č. 2.

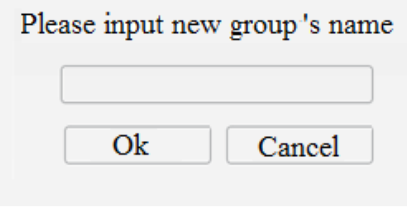

Obrázek 2

Klikněte na prázdné textové okno, vložte název skupiny pomocí zobrazené klávesnice a stiskněte tlačítko "ENTER" Stisknutím tlačítka OK se navrátíte na obrazovku viz obrázek 3.

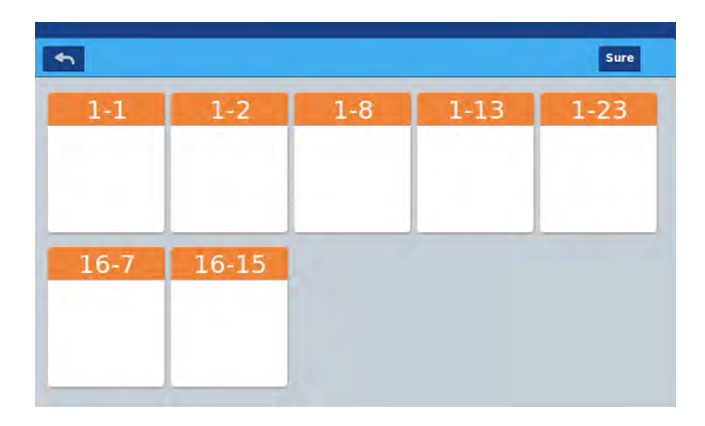

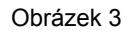

Na obrazovce jsou zobrazeny vnitřní jednotky a kliknutím na jednotlivé (zmodrají) je vybere pro přidání do skupiny. Opětovným kliknutím na jednotku zrušíte její výběr pro přidání do skupiny.

Příklad: vybrané jednotky 1-1, 1-2 pro přidání do skupiny viz obrázek č. 4.

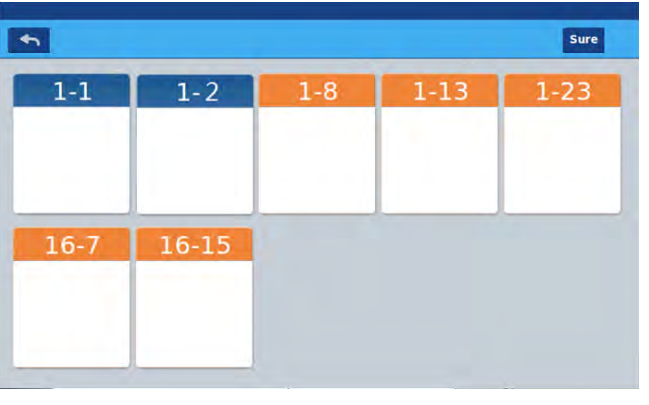

Obrázek 4

Po vybrání vnitřních jednotek, stisknětě s<sup>ure</sup> tlačítko v horním pravém rohu.

Nová skupina se zobrazí v levém sloupečku na obrazovce.

Tlačítko vás odkáže zpět do polsední editace skupin. Kliknutím na název skupiny v levém sloupečku (pozadí se vybarví viz obr. 5) a zobrazí se jednotky v dané skupině.

Opětovným stisknutím skupiny (pozadí názvu nebude zabarvené) se zobrazí jednotky, které mohou být přidány.

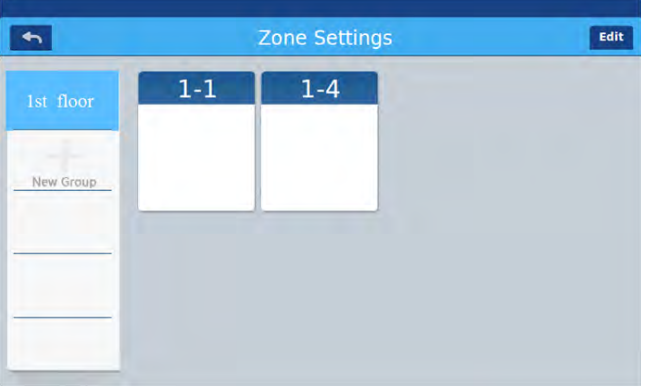

Obrázek 5

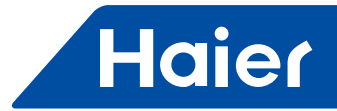

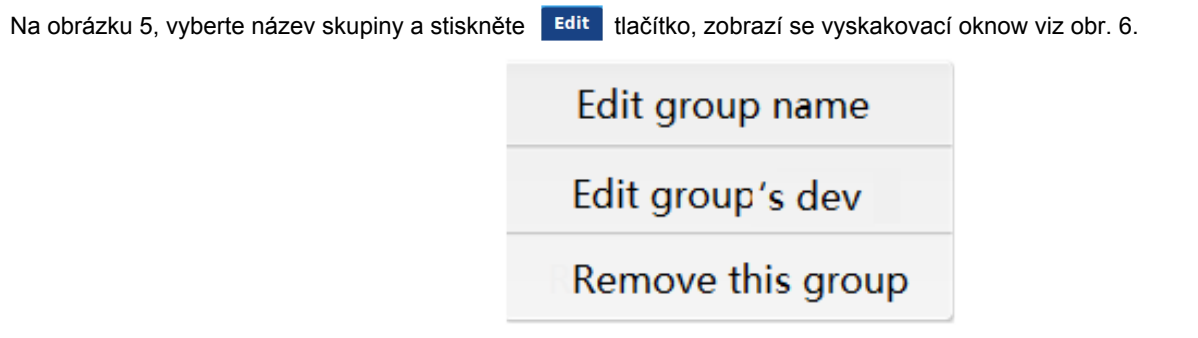

Obrázek 6

Edit group name (změna názvu skupiny): stisknutím můžete změnit název skupiny.

Edit group's dev (editace seznamu jednotek): stisknutím se zobrazí list jednotek ve skupině a je možné je upravovat (přidávat / odebírat) Remove this group (odstranění skupiny): po stisknutí se zobrazí okno "to remove this group?", stisknutím tlačítka OK potvrdíte smazání skupiny a jednotky ze skupiny nebudou přiřazeny v žádné skupině / zóně. Stisknutím "cancel" se navrátíte do měnu viz obr. 5

#### Detaily

Stisknutím tlačítka Details na domovské obrazovce se zobrazí detailní informace jednotek viz obr. 1 níže.

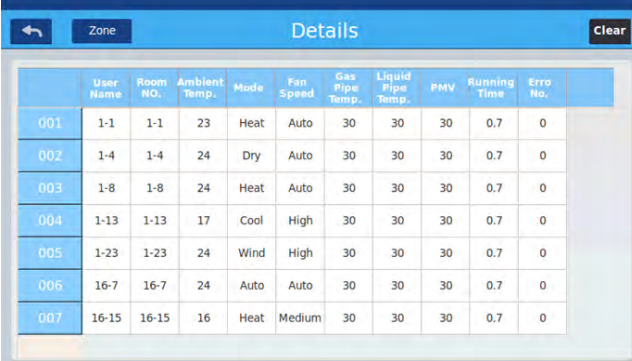

#### Obrázek 1

Levý sloupec zobrazuje názvy jednotek, horizontálně je zobrazován, název jednotky, číslo jednotky, nastavená teplota, nastavený provozní mód, nastavené otáčky ventilátoru, teplota sacího potrubí, teplota kapalin ového potrubí, stupeň otevření EEV, provozní čas a chybová hláška.

Na pravé straně je možné posouvat obrazovku nahoru a dolů pro zobrazení veškerých jednotek na systému.

Po stisknutí <sup>zone</sup>, je možné zkontrolovat detaily jednotlivých zón / skupin.

Stisknutím <sup>clear</sup> se zobrazí vyskakovací okno pro vložení hesla. Vložte heslo a stiskněte tlačítko "Ok", veškerý provozní čas a data budou smazána. Stisknutím tlačítka "Cancel", se navrátíte na předchozí stránku.

#### Nastavení týdenního časovače

Vyberte na domovské obrázoce Weekly Timing k zobrazení menu viz obr. 1 níže.

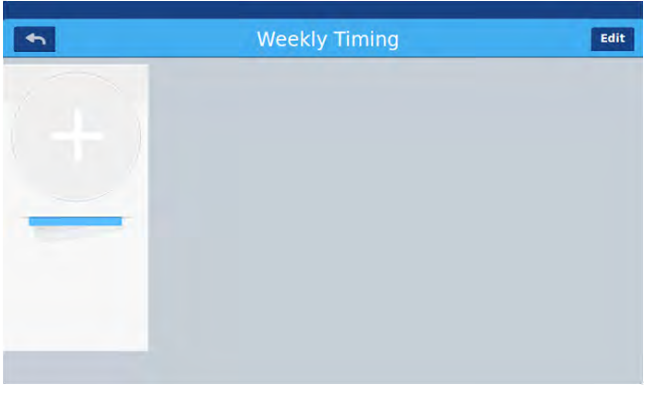

#### Obrázek 1

Stisknětě pro přidání nového časovače. Po stisknutí tlačítka se zobrazí menu viz obr. 2. "On" zobrazuje čas kdy bude jednotka zapnuta a "Off" zobrazuje kdy se jednotka vypne.

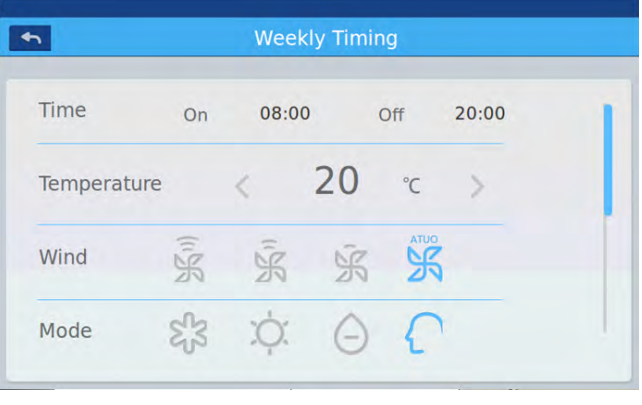

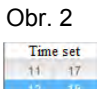

Stisknutím textu (jako např. 08:00 na obr. 2.) se zobrazí okno **odezí se provéste provést nastavení času**.

Dále můžete nastavit mód, ot. ventilátoru atp, ve kterém se jednotka zapne. Nastavte pole působnosti nastaveného časovače viz obr. 3.

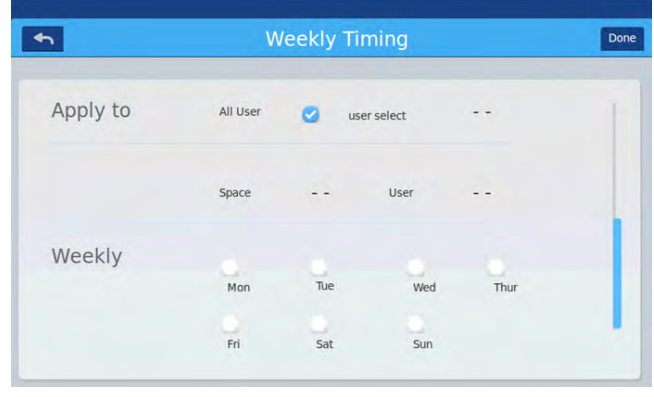

Obr 3

Stisknutím tlačítka "Done" potvrdíte volbu.

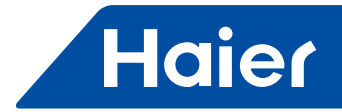

#### **Aplikace na zóny:**

Nastavení pro všechny uživatele: Stiskněte "all users"

Pro jednotlivé uživatele: Kliknutím do okýnka s uživateli / jednotkami můžete vybrat konkrétnéé jednotky pro které má být časovač přiřazen - viz obr. 4

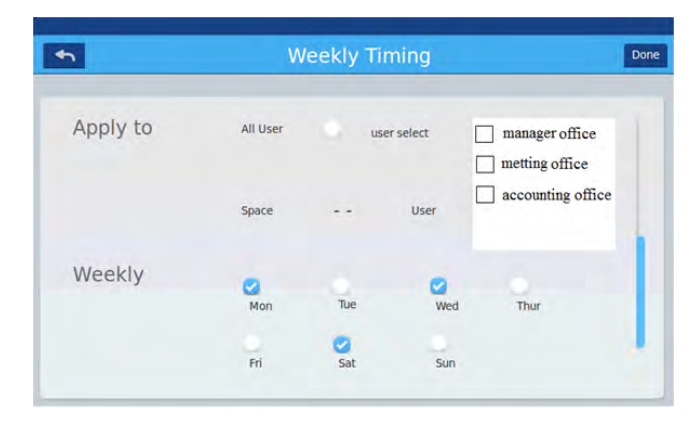

#### Obrázek 4

Po kliknutí na danou jednotku se u ní zobrazí "fajfka" jako potvrzení vybrání.

Nastavení zóny / skupiny: klikněte na zone a zobraz íse vyskakovací okno viz obr. 5. Zaškrtnutím čtverečku před názvem skupiny / zóny provedete její vybrání.

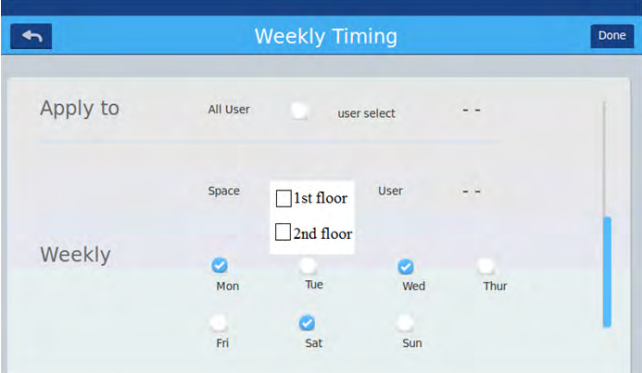

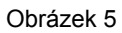

Je možné vybrat také individuální jednotky, pro které má být časovač vybrán a přiřazen viz obr. 6 níže. Opět jí vyberete zašrktnutím čtverečku před názvem jednotky.

|          |          | <b>Weekly Timing</b> |             |                                  | Done |
|----------|----------|----------------------|-------------|----------------------------------|------|
| Apply to | All User |                      | user select |                                  |      |
|          | Space    | 1st floor            | <b>User</b> | manager office<br>metting office |      |
| Weekly   | ø<br>Mon | Tue                  | ø<br>Wed    | Thur                             |      |
|          | Fri      | ø<br>Sat             | Sun         |                                  |      |

Obrázek 6

Vyberte jednotky pro které si přejete aplikovat časovač a to kliknutím na rámeček (čtverec) před jejich názvem. Po vybrání se zobrazí "fajfka". Po vybrání jednotek, stiskněte prázdné pole, sjeďte dolů na obrazovku a list se uzavře.

#### **Týdenní časovač:**

Možné provést nastavení od Pondělí do Neděle, po vybrání se opět zobrazí "fajfka" u patřičného vybraného dne. Ve vybraný den bude časovač aktivován a bude se opakovat v týdenních cyklech. Zobrazí se nastavení časovače viz obr. 7, ON/OFF čas je zobrazen v kruhovém grafu. Jeho stisknutím můžete provést modifikaci nastavení časovače.

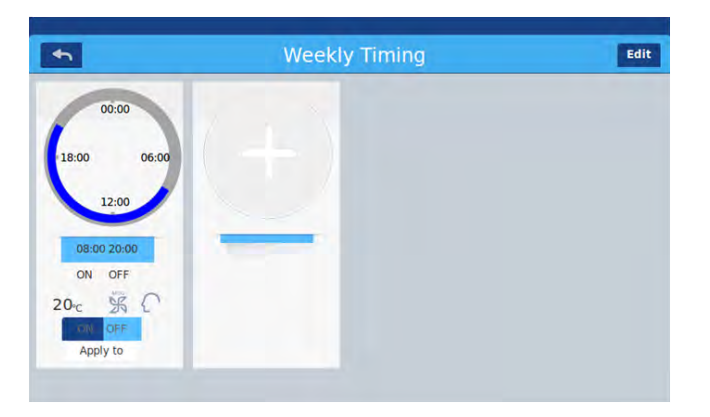

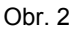

"On/Off": nastavení času zapnutí / vypnutí jednotek

Kontrola přiřazených jednotek: kontrolu provedete stisknutím tlačítka "Apply to" pod zobrazením časovače. Můžete tak zobrazit jednotky, pro které je časovač aktivní / přiřazen viz obr. 8.

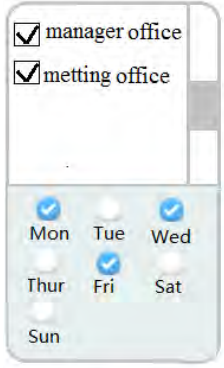

Obrázek 8

Zobrazí se vybrané jednotky a můžete mezi nimi listovat, volně vybírat nebo rušit výběr. Současně je zobrazen týdenní časovač, respektive vybrané dny kdy má být časovač aktivní.

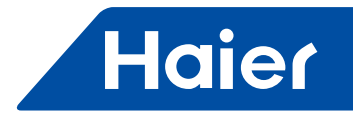

#### Nastavení systému - System settings

Pro vstup do nastavení systému je nutné vložit heslo. Stiskněte na domovské stránce "system settings" a zobrazí se obrazovka viz obr. 1 níže.

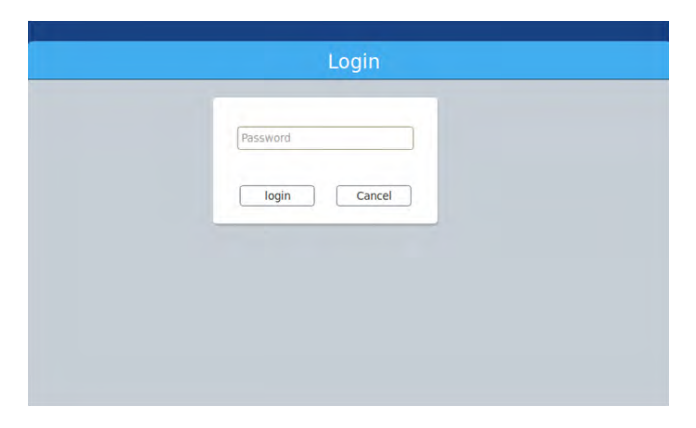

Obrázek 1

Po zadání hesla se zobrazí obrazovka viz obr. 2. Obsahuje 4 kategorie.

**Extra**

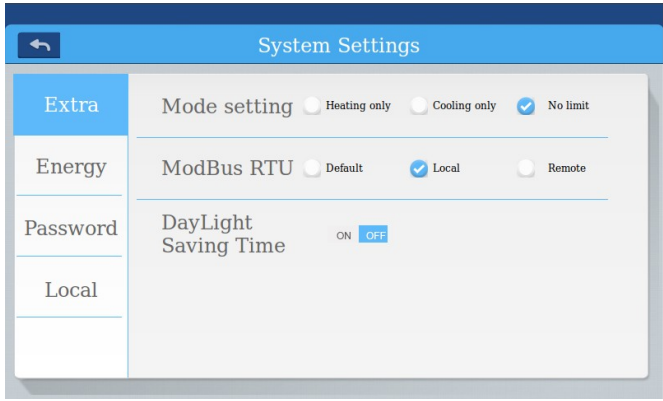

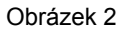

Výběr módu: Stiskněte pro výběr provozních módů a následně se zobrazí "fajfka" jako potvrzení. Výchozí nastavení je NO limit bez omezení.

**Energy** Viz obr. 3, 4

 $\overline{\phantom{a}}$ **System Settings Energy Saving** Extra ON OFF Overrun Energy ON OFF Password Overrun Time  $0 \text{ min}$  >  $\langle$  $20<sub>x</sub>$  $\langle$ Local **Temp Max**  $\langle$  $16<sup>2</sup>$ Temp Min Apply to

Obrázek 3

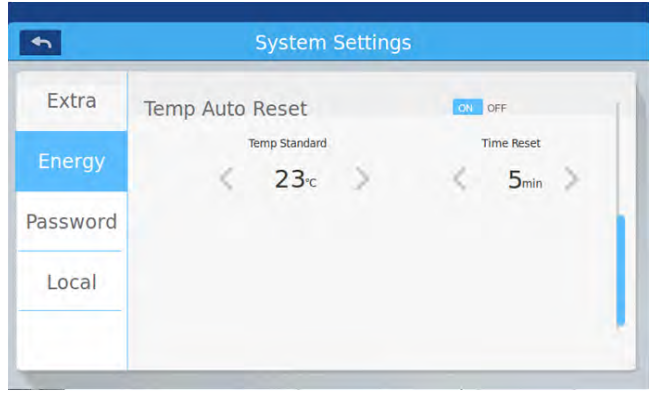

#### Picture 4

Nastavení úspory: Můžete vybrat rozsah možnosti nastavení teploty uživateli. ON OFF Výchozí nastavení je ON.

Max. nastavení teploty: Můžete vybrat rozsah možnosti nastavení teploty uživatelům a to pomocí < nebo > . Po nastavení a stisknutí , se zobrazí vyskakovací okno, kde můžete vybrat jednotky, pro které si přejete aplikovat. Volba "apply to all" = na veškeré jednotky nebo "apply to one group" = na vybrané skupiny / zóny. Výchozí je "apply to all".

Temperature auto reset: Tato funkce umožňuje návrat vždy k této přednastavené teplotě. ON OFF. pouze pokud vybráno ON, tak bude možné měnit čas návratu k přednastavené teplotě po její změně uživatelem.

#### **Heslo**

Viz obrázek 5

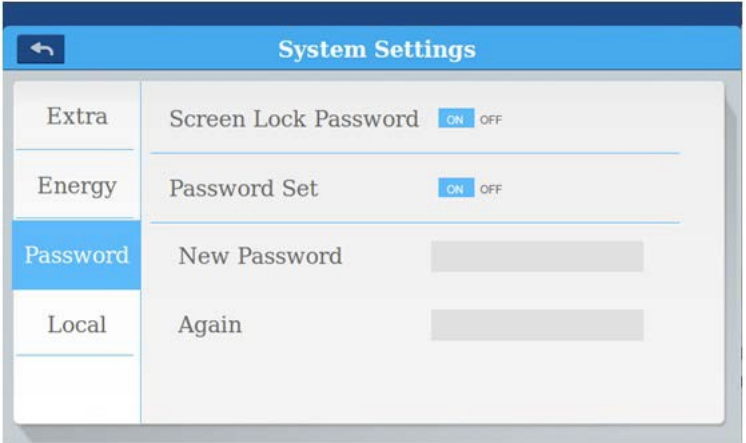

#### Obrázek 5

Nastavení hesla: Pomocí ON OFF volíte možnost použití hesla (nezbytné / není nezbytné). Volba uživatele: Možnost nastavení úrovní ovládání. Po výběru se zobrazí

Poznámka: Výchozí heslo je: 12345. Screen Lock Password: volba vyžadování hesla pro vypnutí a zapnutí obrazovky ovladače

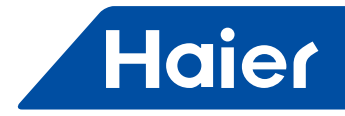

### **Místní nastavení - Local**

Viz obrázek 6 a 7.

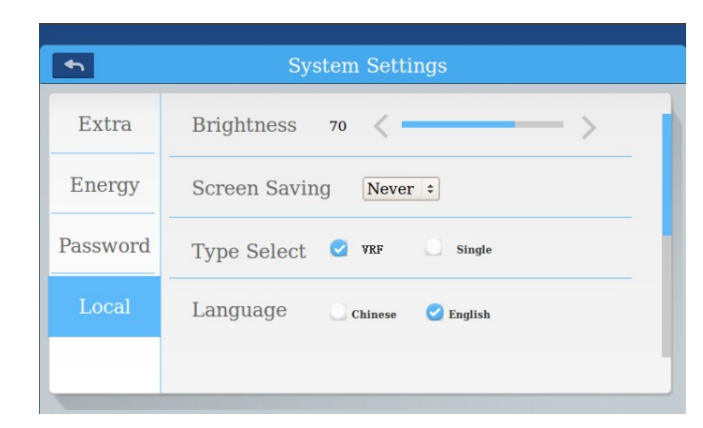

Obrázek 6

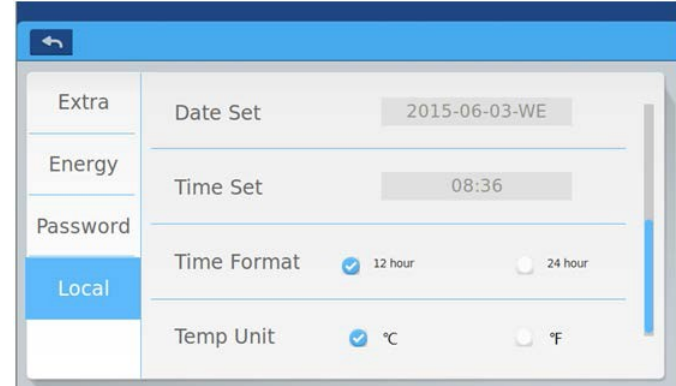

#### Obrázek 7

Je možné měnit intenzitu podsvícení displeje a to pomocí šipek $\langle a \rangle$ . Výběr typu: Vybrání typu vnitřních jednotek Je možné vybrat jazyk ovladače. Po vybrání se zobrazí:

Nastavení hodin a datumu včetně formátu..

.

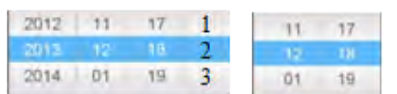

Po vybrání se zobrazí: . Pomocí tohoto nastavení je možné také volit mezi zobrazovanou teplotou a to °C nebo °F.

#### Rozměry:

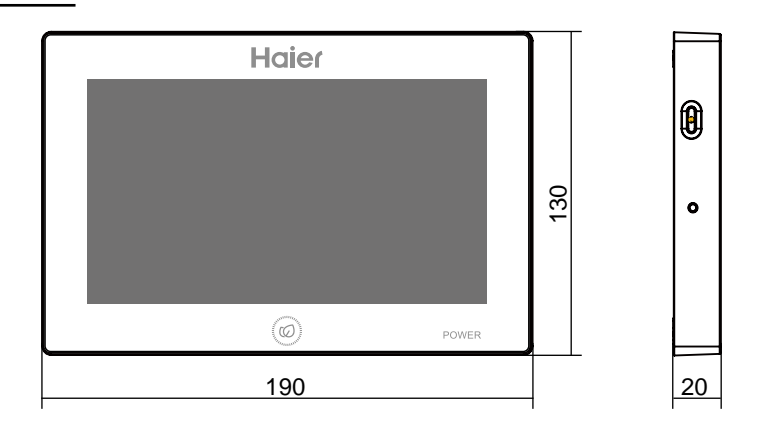

#### Schéma zapojení:

Schéma zapojení ovladače a převodníku (IGU05).

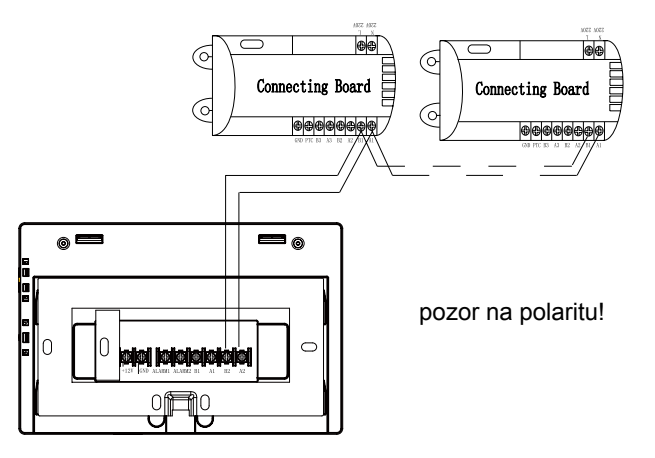

Pozn. Komunikační kabely mají jasnou polaritu. Věnujte pozornost na její správné zapojení!

#### Schéma zapojení single split jednotkami a převodníkem YCJ-A002

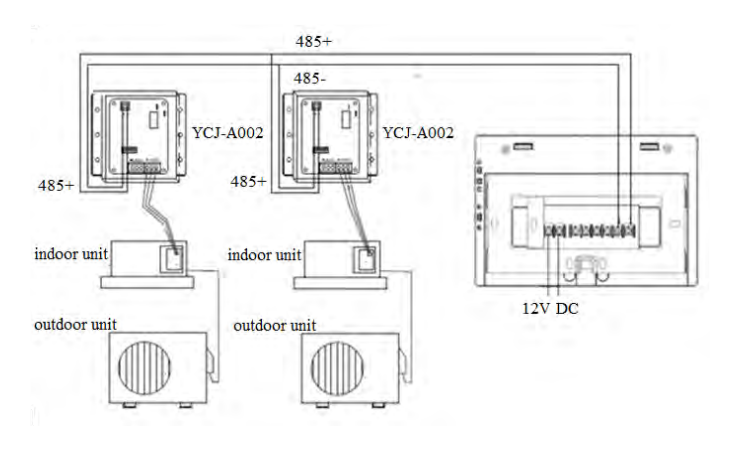

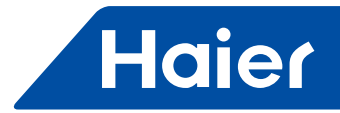

#### Kabelové standardy

Veškeré komunikační kabely jsou dvou žílové (mezi ovladačem, převodníkem a jednotkou) a jsou stíněné.

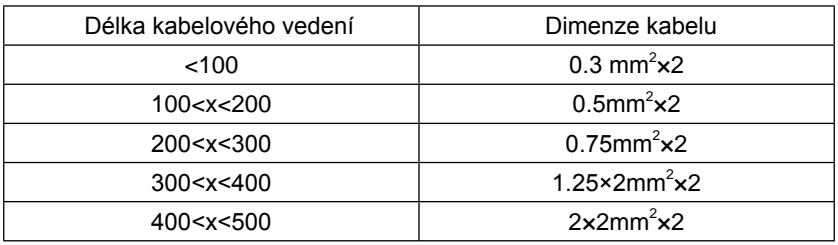

#### Podmínky instalace a umístění

Neinstalujte ovladač v místě s vysokým hlukem, ruchem a aktivitou osob.

Neinstalujte ovladač na místa s možností elektromagnetického rušení.

Neinstalujte ovladač na místa s vysokou vlhkostí nebo s možností zasažení vodou.

Neinstalujte ovladač na místa, kde je přímé sluneční záření nebo vysoký zdroj sálavého a konvektivního tepla. Nejprve připevněte instalační rámeček ovladače na stěnu. Využijte otvory A a B nebo A a C.

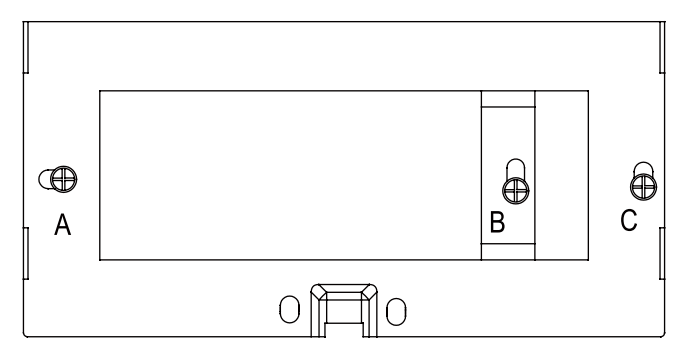

Instalační rámeček je vybaven dvěmi závěsy pro uchycení a upevnění centrálního ovladače.

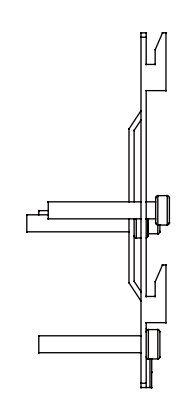

Nákres profilu upevňovacího rámečku.

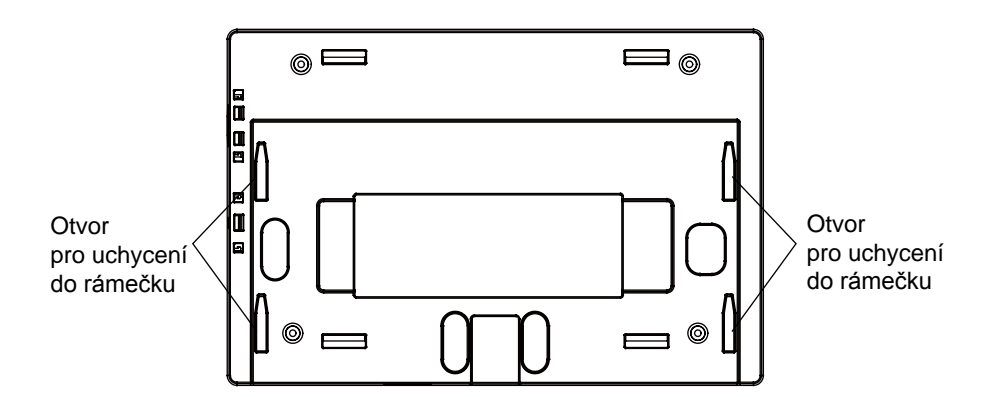

Instalace napájecího adaptéru 12V / 220V.

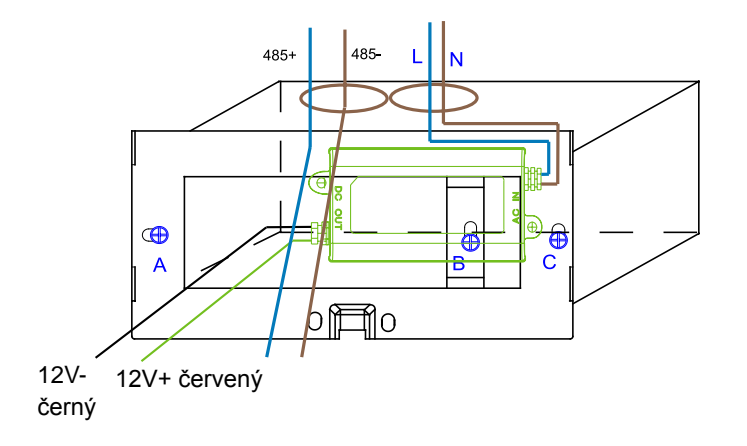

Kabelové propojení mezi ovladačem a napájecím adaptérem.

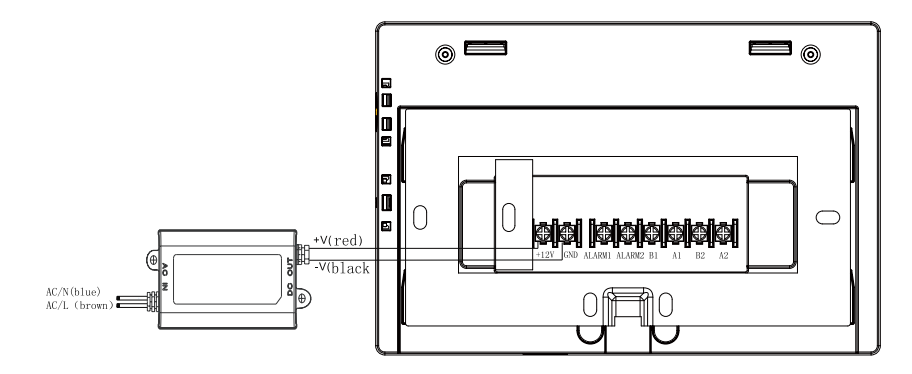

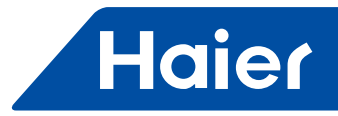

Po dokončení instalace rámečku, zapojení kabelového vedení (komunikace, napájení) a umístění napájecího adaptéru umístěte ovladač na rámeček.

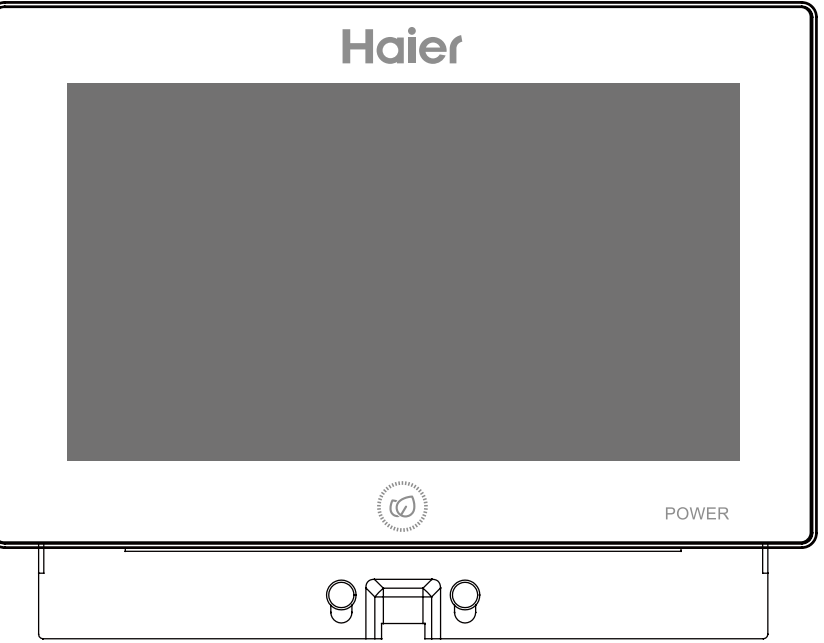

Ovladač se na rámeček umístí ze shora - spuštěním na úchyty do otvorů v ovladači.

Dovozce pro ČR a SR:

SOKRA, s.r.o. Na Návsi 33 25101 Čestlice, Praha východ info@sokra.cz www.sokra.cz, www.haier-klimatizace.cz

+420 272 088 370 +420 272 088 371

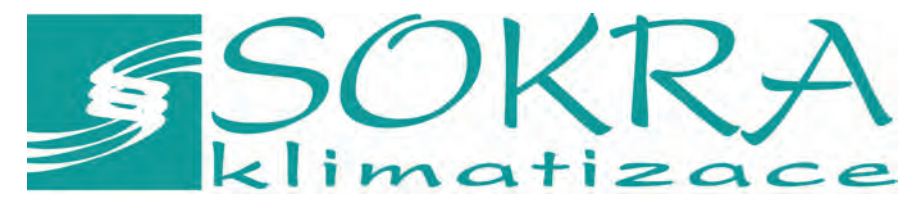